## **วิธีใช้งานระบบจองห้องประชุม**

## **1.เข้าเว็บไซต์ [www.bcnnon.ac.th](http://www.bcnnon.ac.th/)**

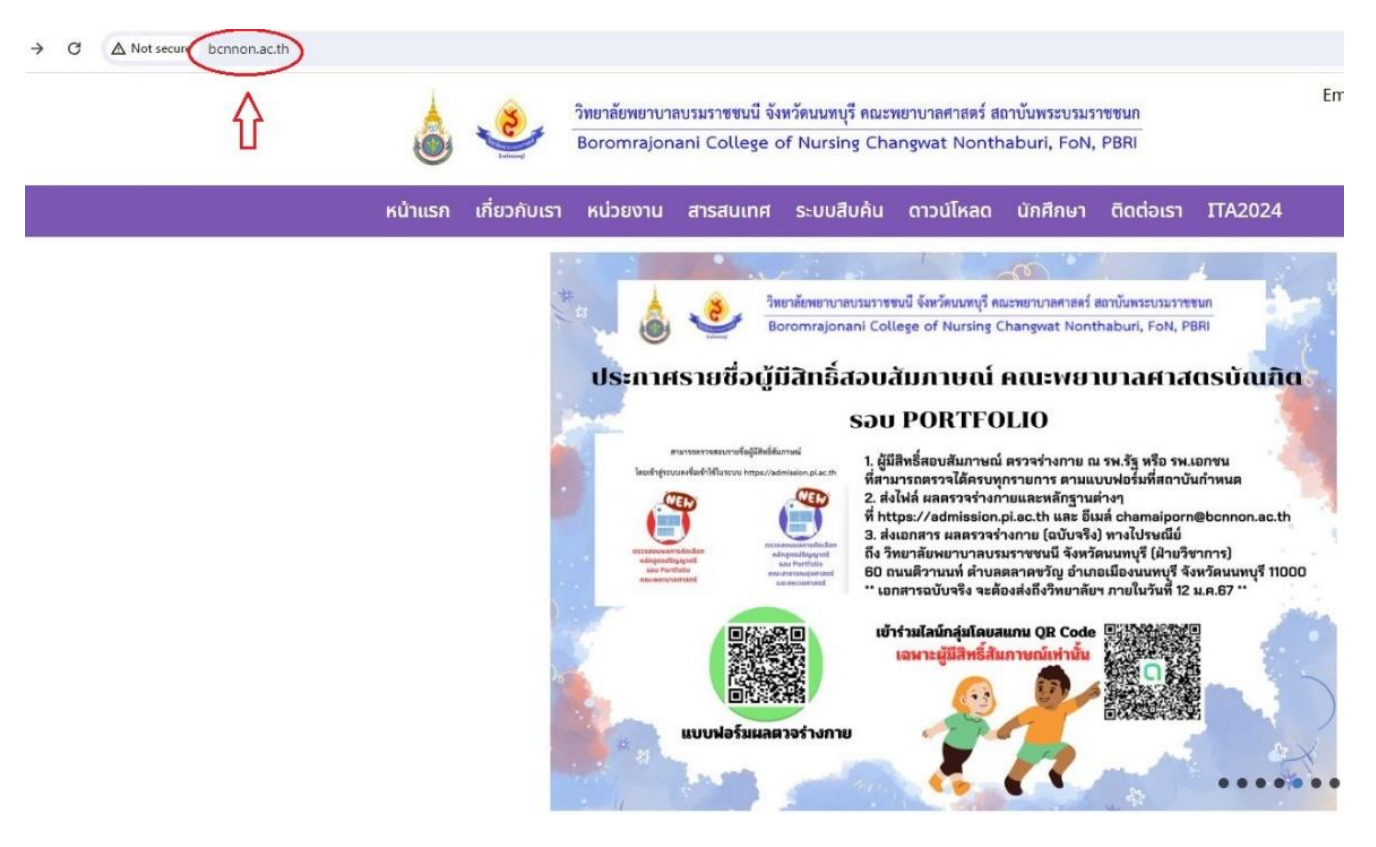

**2.เมื่อเข้ามาในหน้าแรกของเว็บไซต์แล้วให้ทำการเลื่อนลงไปด้านล่างทางด้าน ล่างขวาจะเห็นแถบเมนูที่เขียนว่าสารสนเทศให้ทำการดูด้านล่างจะเห็นคำว่า ระบบจองห้อง จากนั้นให้ผู้ใช้งานทำการกดคลิ้กเข้าไป**

## สารสนเทศ ระบบสารสนเทศคณะพยาบาลศาสตร์ • ระบบสนับสนุนผู้บริหาร ระบบทะเบียนนักศึกษา  $\bullet$  . • ระบบสนับสนุนการตัดสินใจ • ระบบบุคลากร **ระบบสารบรรณอิเล็กทรอนิกส์** ä. e-library สลิปเงินเดือน **Mail** ้ระบบจองห้อง **Examination** • e-Learning สมาคมศิษย์เก่า กยศ **ประชาสัมพันธ์**

**3.เมื่อเข้าในเมนูระบบจองห้องประชุมแล้วให้ทำการกดคำว่าเข้าสู่ระบบที่ มุมซ้ายบน โดย Username จะเป็น Mail ประจำตัวของผู้ใช้งาน @Bcnnon.ac.th ส่วน Password ของผู้ใช้งานจะเป็นจะเป็น 12345678**

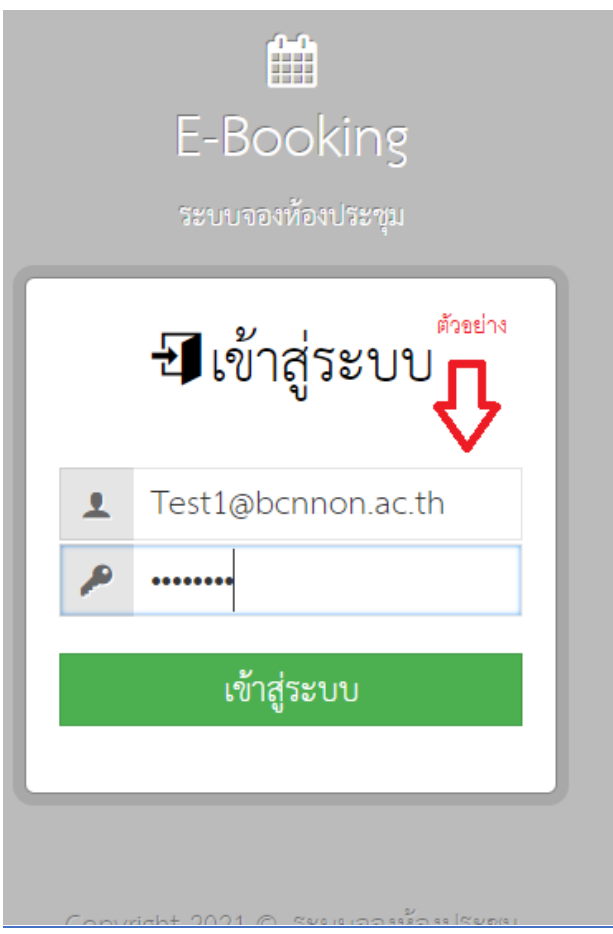

**4.เมื่อผู้ใช้งานเข้าสู่ระบบสำเร็จแล้ว หากต้องการทำการจองห้องประชุมให้ทำ การกดคำว่าจองห้องประชุมที่มุมบนซ้ายของจอ**

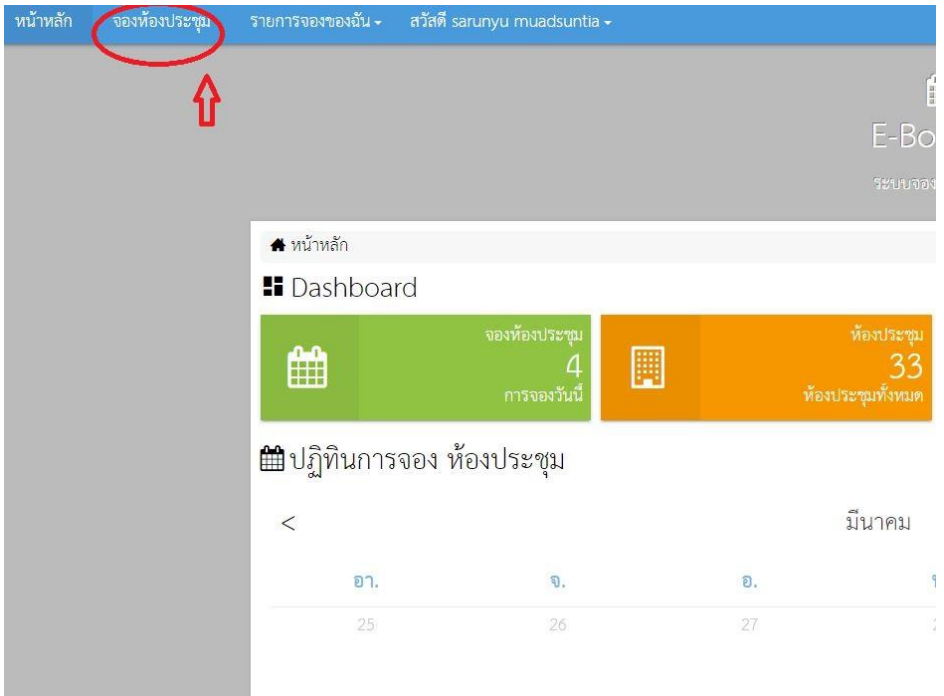

**5.เมื่อเข้ามาสู่ระบบจองห้องประชุมแล้ว หน้าจอจะแสดงข้อมูลห้องทุกห้อง รวมทั้งรายละเอียดและตำแหน่งที่ตั้งของห้องประชุมดังกล่าว ถัดมาเมื่อผู้ใช้งาน เลือกห้องที่ต้องการจะใช้งานได้แล้ว ให้ทำการกดที่คำว่าจองห้องประชุมของ ห้องที่ต้องการใช้งานได้เลย** 

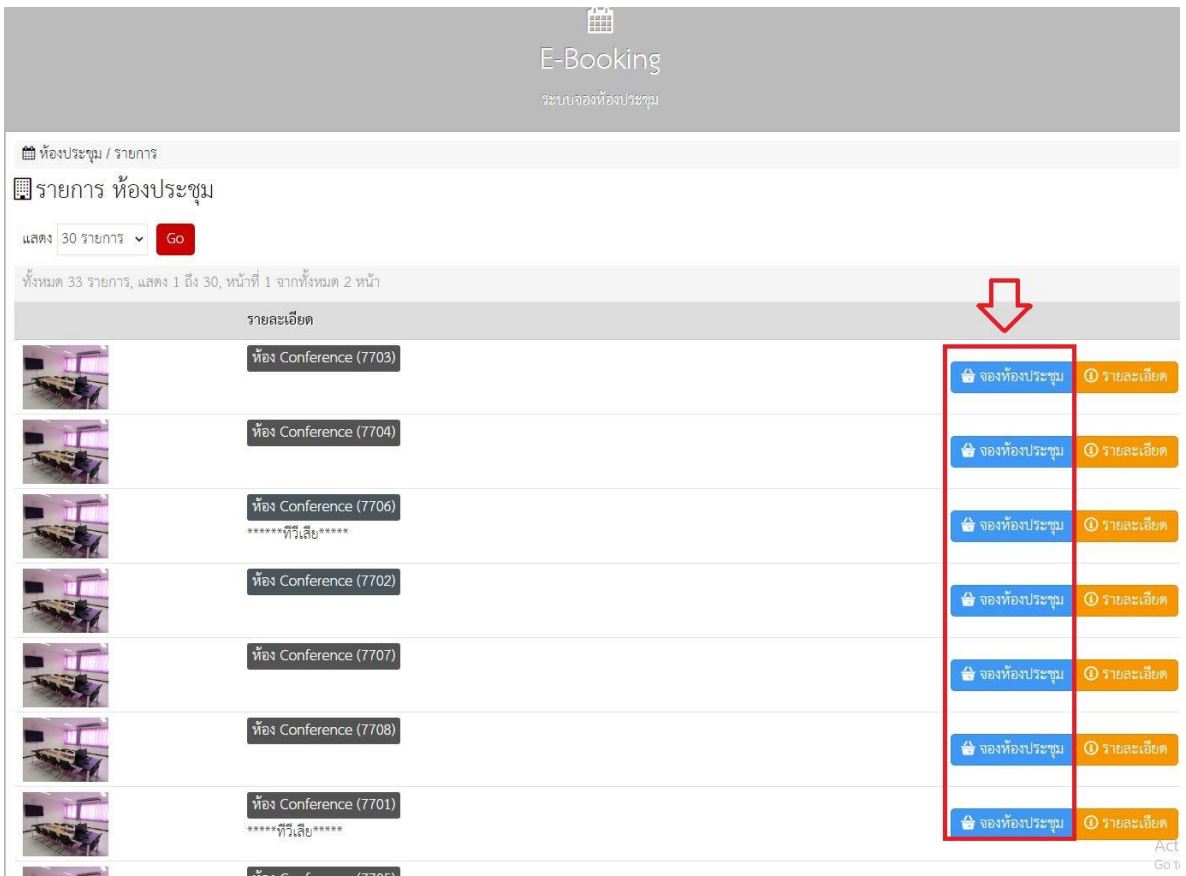

**6.เมื่อกดเข้ามาในห้องที่ต้องการแล้วจะพบหน้าให้ใส่รายละเอียดของการจอง ห้องของผู้ใช้งาน ให้ผู้ใช้งานทำการกรอกรายละเอียดต่างๆเช่น จำนวนผู้เข้า ประชุม ชื่อผู้จองห้อง วัตถุประสงค์การใช้ห้อง วันที่ต้องการใช้งาน**

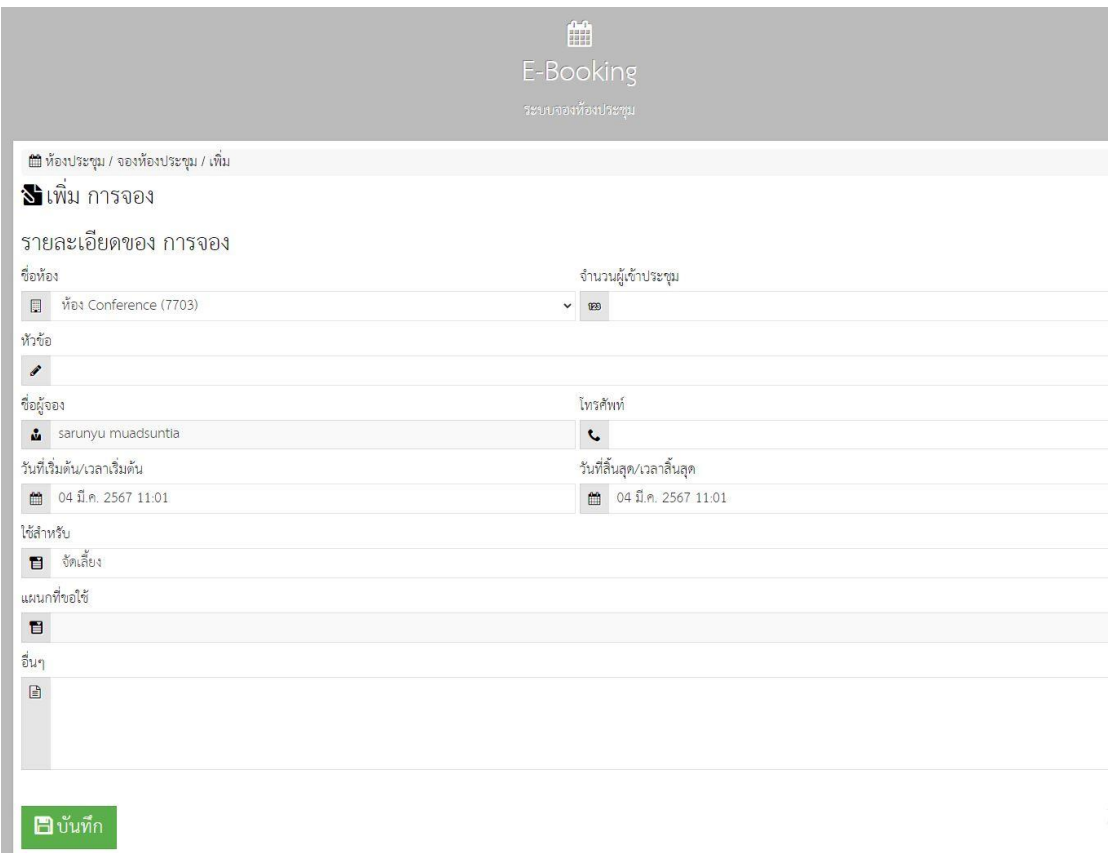

**7.เมื่อทำการกรอกข้อมูลรายละเอียดครบถ้วนแล้วให้ทำการกดปุ่มบันทึก หาก วันเวลาที่จองห้องดังกล่าวไม่ตรงกับผู้ใช้งานคนอื่นที่จองไว้ก่อนหน้าก็จะ สามารถจองได้ แต่หากตรงกับผู้ใช้งานคนอื่นอาจจะต้องเปลี่ยนห้องที่จองหรือ เปลี่ยนวันเวลาที่ต้องการใช้งาน**